# TECH SAVVY SENIORS

The NSW **'Tech Savvy Seniors'** program is a key initiative of the NSW Ageing Strategy and the Telstra Digital Literacy Strategy.

**'Victorian Tech Savvy Seniors'** is a Seniors Card Age Friendly Partners program with Telstra delivering training through rural and remote libraries across Victoria.

# INTRODUCTION TO TABLETS: IPAD BASIC GUIDE

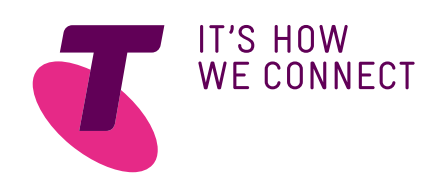

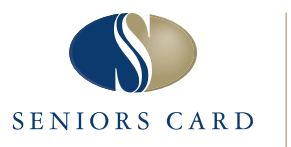

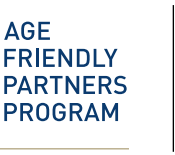

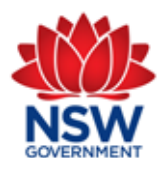

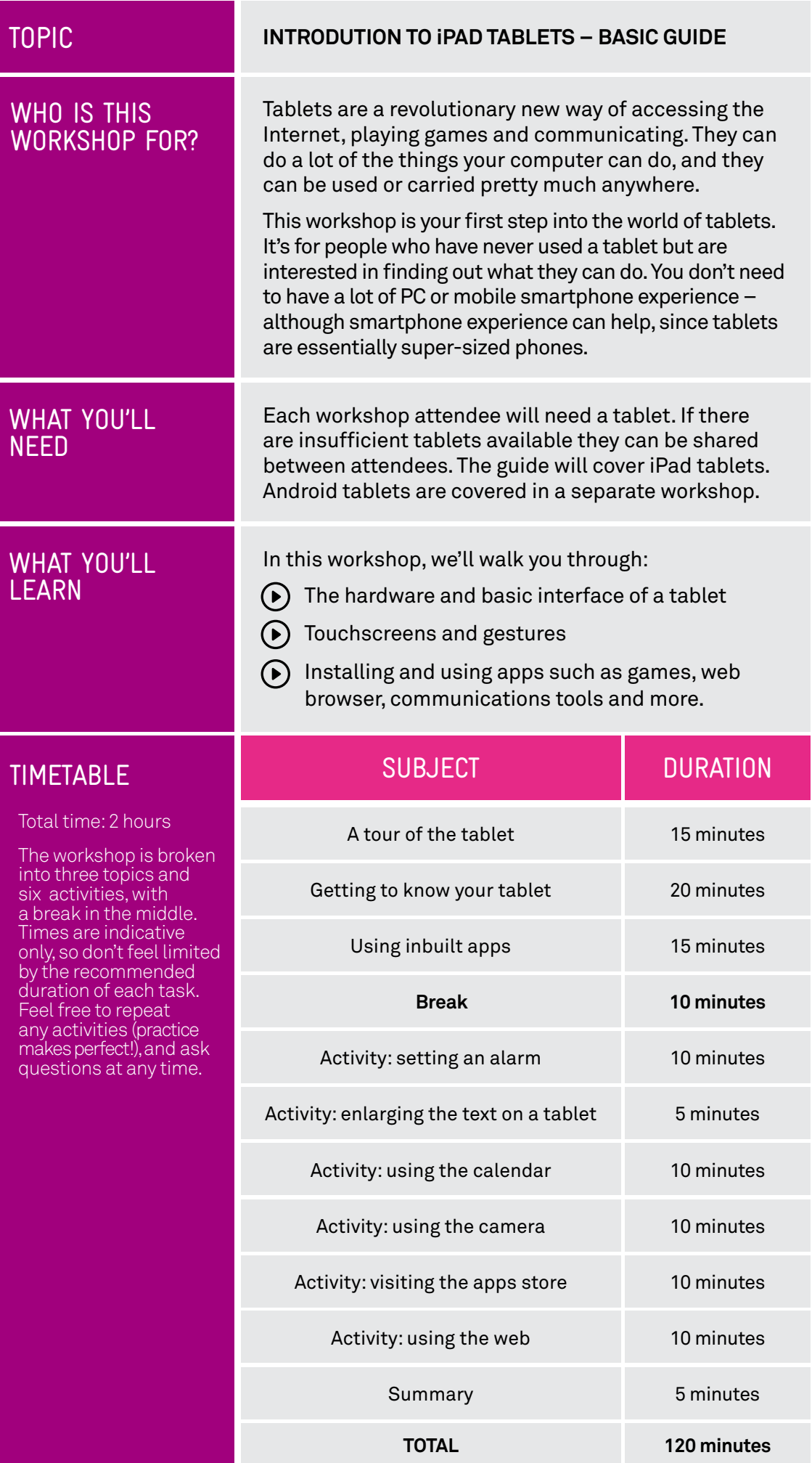

a sa T

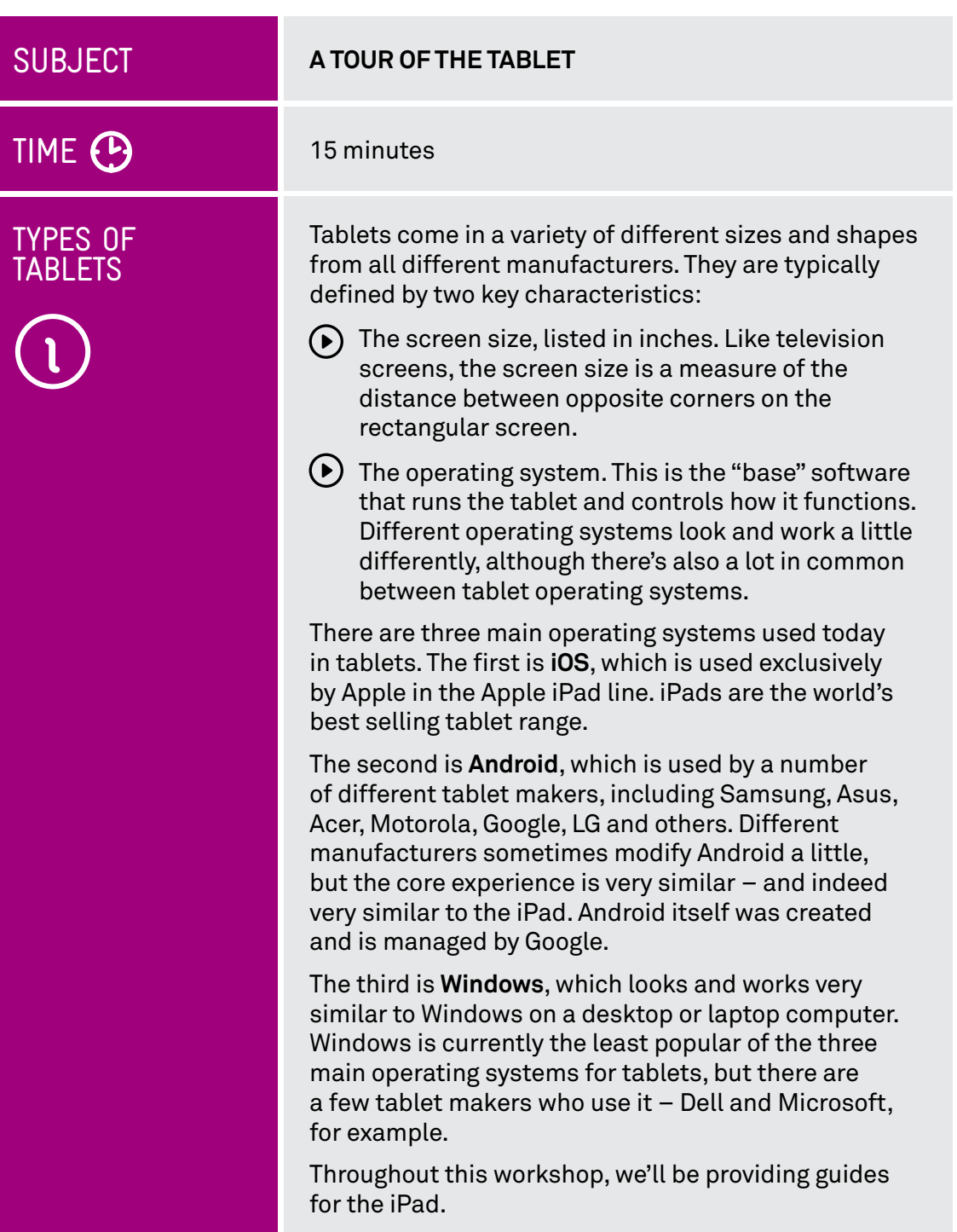

## DIFFERENT ASPECTS

One big difference between the iPad and Android tablets is what is called the aspect ratio. This is the ratio of the width to the height of the tablet. The iPad is squarer, like old TV sets, while Android tablets are usually wider or taller, depending on which way you hold the tablet, like a new flat screen TV.

Each has its pros and cons. The iPad, for example is better for reading, since it has more of a "book" shape. Android tablets tend to be designed for watching widescreen movies, which should fit on screen without any black bars.

The three main types of Operating System for tablets are (from top to bottom) : iOS (Apple),

Android and Windows

#### LOOK AT THE HARDWARE

If you look at your iPad tablet, you'll see a lot of little buttons, switches and holes for plugging things in. We'll talk you through those quickly here.

Those buttons, connectors and elements include:

On the front:

- **The multi-touch screen**, which is the main display for the tablet.
- The **status bar** and **app icons**, which appear on the display. We'll talk about those when we get to the next part of the workshop.
- $\Theta$  A tiny pinhole front camera. This is so you can make video calls with other people while being able to look at their face on screen.
- A **Home** button just below the screen. When you're using the tablet and have an app open (for instance, if you're playing a game) and you'd like to return to the main screen to launch another app, you can press the Home button.

On the back:

A camera aperture. This is the **rear camera**, for taking photos just like you would on a mobile phone or digital camera.

On the sides:

- At the top is the **Sleep/Wake** button. This turns the screen off and wakes it back up again. Like a mobile phone, you don't have to ever shut the tablet down, but to save battery power you should put it to sleep whenever you're not using it. A quick press of the sleep/wake button will do that. To wake it back up again, press it again quickly. Like a mobile phone, the tablet will also go to sleep itself after a period of time if you're not using it.
- $(\bullet)$  The headphone jack is a port into which you can plug a set of standard headphones. The iPad has speakers, but if you don't want to disturb people around you, you can use this instead.
- On the side are the up and down **volume** buttons.
- Next to the volume buttons is the **side switch**. This has a special function. The iPad, like other tablets, can be used in any orientation. If you turn it sideways, the contents on the screen will actually rotate to remain upright.

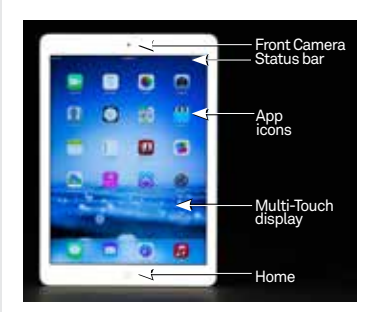

The physical buttons and plugs on an iPad

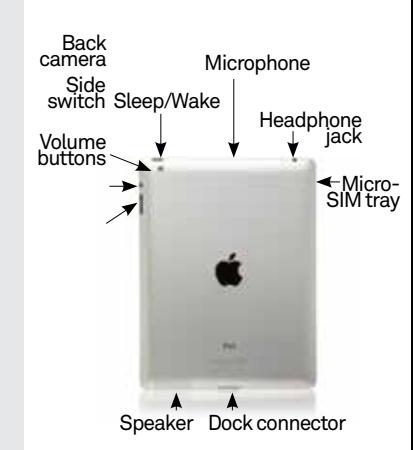

The physical buttons and plugs on the back of an iPad

# LOOK AT THE HARDWARE

That's pretty useful, but it can be a problem in some situations: for example, if you want to lie on your side while using the tablet. The side switch locks the screen so that it doesn't rotate. Switching it off again allows the screen to rotate as normal. The switch can also be used to immediately mute the iPad depending on how it is set in the iPad's software preferences.

- $\odot$  On some iPad models the ones that can access the internet through the mobile phone network – there will also be a slot for a **SIM card** which links the iPad to a mobile account. Other iPads can still access the Internet through your home wireless network if you have one.
- $\odot$  On the bottom of the iPad is a dock and connector port. This is where you connect the charging cable or dock to recharge the iPad battery. If you ever need to connect the iPad to the computer, the cable to connect it plugs in here too.

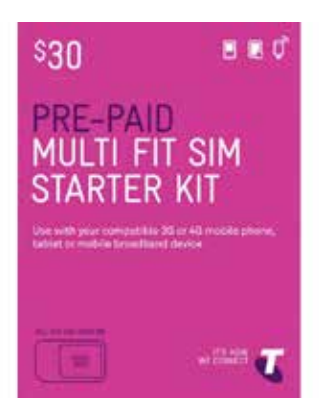

Many tablets have a slot for inserting a SIM card. This allows you to connect to the internet over the mobile phone network

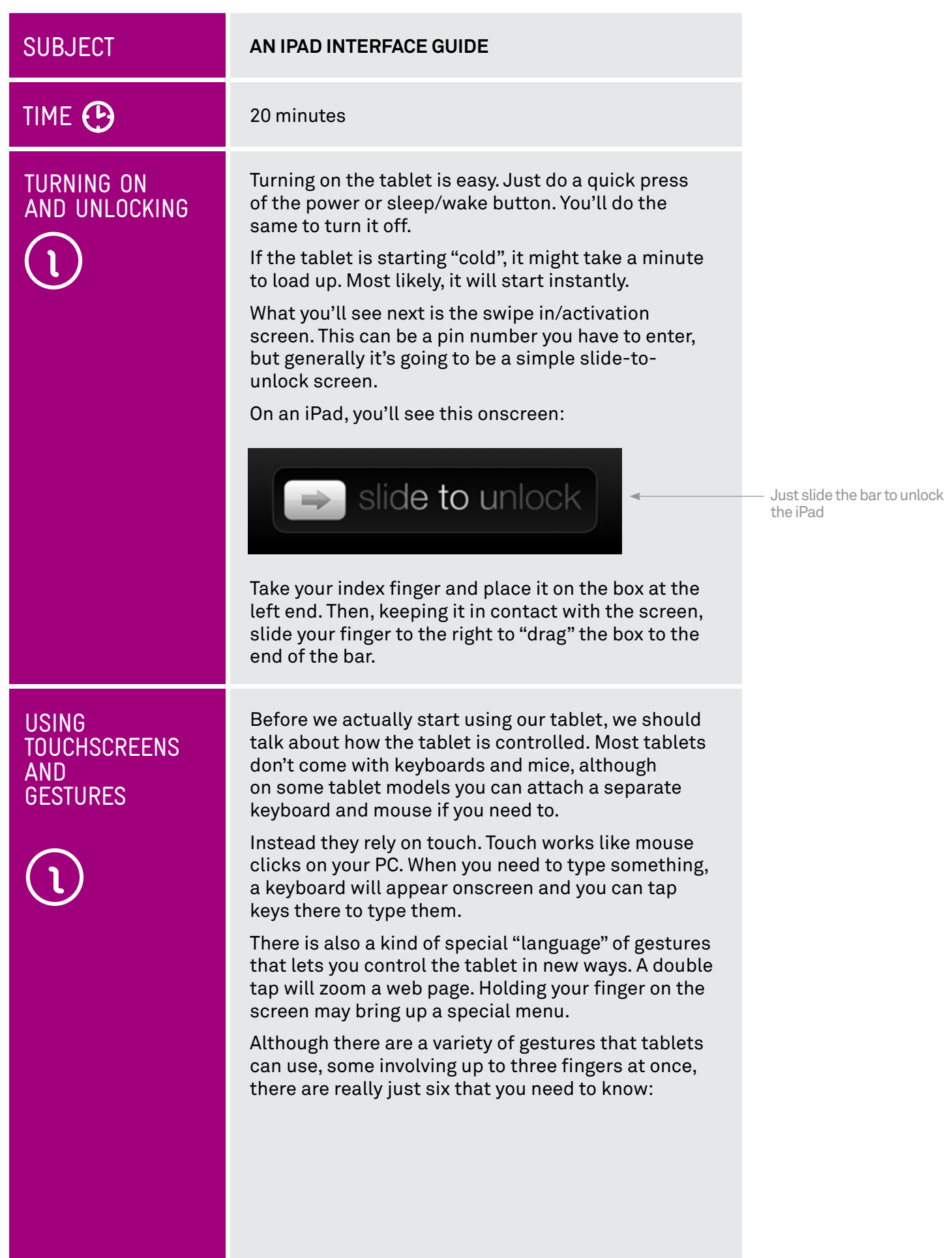

#### USING TOUCHSCREENS AND **GESTURES**

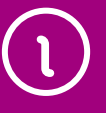

#### **1. Tap**

- $\bigodot$  This is simply a quick touch of the screen. It's the simplest gesture there is.
- Tap is used to launch apps, select items, follow web links and so on.
- Tap the equivalent of a left-click on your PC.

#### **2. Tap and hold (and drag)**

- $(\bullet)$  Touch a part of the screen, and keep your finger in contact with the screen.
- $\bigodot$  The effect of this varies, depending on the application.
- $(\bullet)$  Tap and hold is often the equivalent of a right mouse click on your PC, bringing up a context menu. In a tablet web browser, for example, it might be used to **Open link in new tab** and other options.
- $\odot$  On your Home screen, tap and hold can be used to move icons and widgets around. Tap and hold so that the icon appears to "detach", then drag it to where you want it. It might be used for similar drag and drop operations in other applications.

#### **3. Scroll**

- $\odot$  Simply touch a part of the screen that doesn't have a button or link. Keep your finger in contact with the screen and move it up or down, left or right.
- $\bigodot$  This is most commonly used for scrolling documents or web pages. If you visit a web page that's too long to see on the screen, for example, touch any part of the page that's not a link near the bottom of the screen, then push your finger up the screen, as if you were pushing the web page up to reveal the rest of it. This will cause the web page to scroll.
- $\odot$  Obviously, you can do the same in reverse or left and right if the page or image is too wide.

#### **4. Swipe**

- $(\bullet)$  Swipe is a quick slash across the screen. It can be in whatever direction is required.
- $\bigodot$  Swipe is most commonly used when flipping between pages (in a book) or images (in a slideshow). The swipe is like flinging the current page or image aside to reveal to the next page or image.

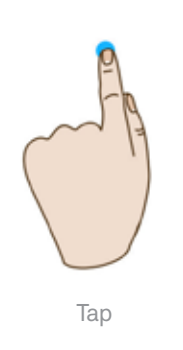

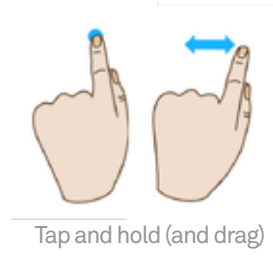

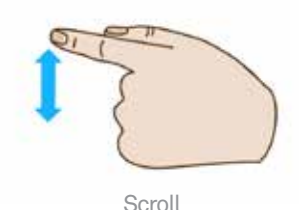

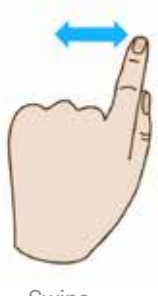

Swipe

#### USING TOUCHSCREENS AND **GESTURES**

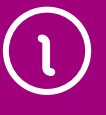

- $\odot$  In an image program for example, swipe right to left to move to the next image.
- $(\bullet)$  Swipe is also used on your tablet's home page: if you have a lot of apps installed (too many to fit on one screen), you can have several Home pages. You swipe left or right to switch between them.

Swipe can also be used for fast scrolling – you can fling a web page up or down. The velocity of the swipe actually determines how far it scrolls.

#### **5. Pinch-to-zoom**

- $\odot$  Pinch-to-zoom requires more than one finger. Place two fingers (usually the thumb and forefinger, but it doesn't really matter) around a part of the screen you want to enlarge or zoom out of. Then move the two fingers apart to zoom in (enlarge that part of the screen), or pinch them closer together to zoom out.
- $(\bullet)$  You can think of it like squeezing or expanding the screen.
- $(P)$  Pinch-to-zoom is often used in web browsers, allowing you to zoom in on part of the page that might not be clear, or might have a link that's difficult to tap. It's also used in image programs to zoom in and out of a photo.

#### **6. Double tap**

- $(\bullet)$  This gesture involves simply tapping on the screen twice in quick succession.
- $(\bullet)$  It most often serves a similar function as pinch to zoom: in your web browser, double tap on a part of the page you want to zoom in on (which makes it easier to touch hyperlinks); double tap again to zoom out.

We'll have a chance to try out all of these in our activities, but if you want to do a little practice, you can switch off the tablet screen (a quick press of the power/sleep button) and give them a try.

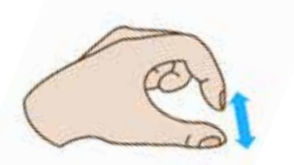

Pinch-to-zoom

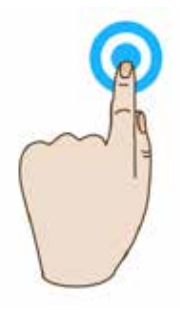

Double tap

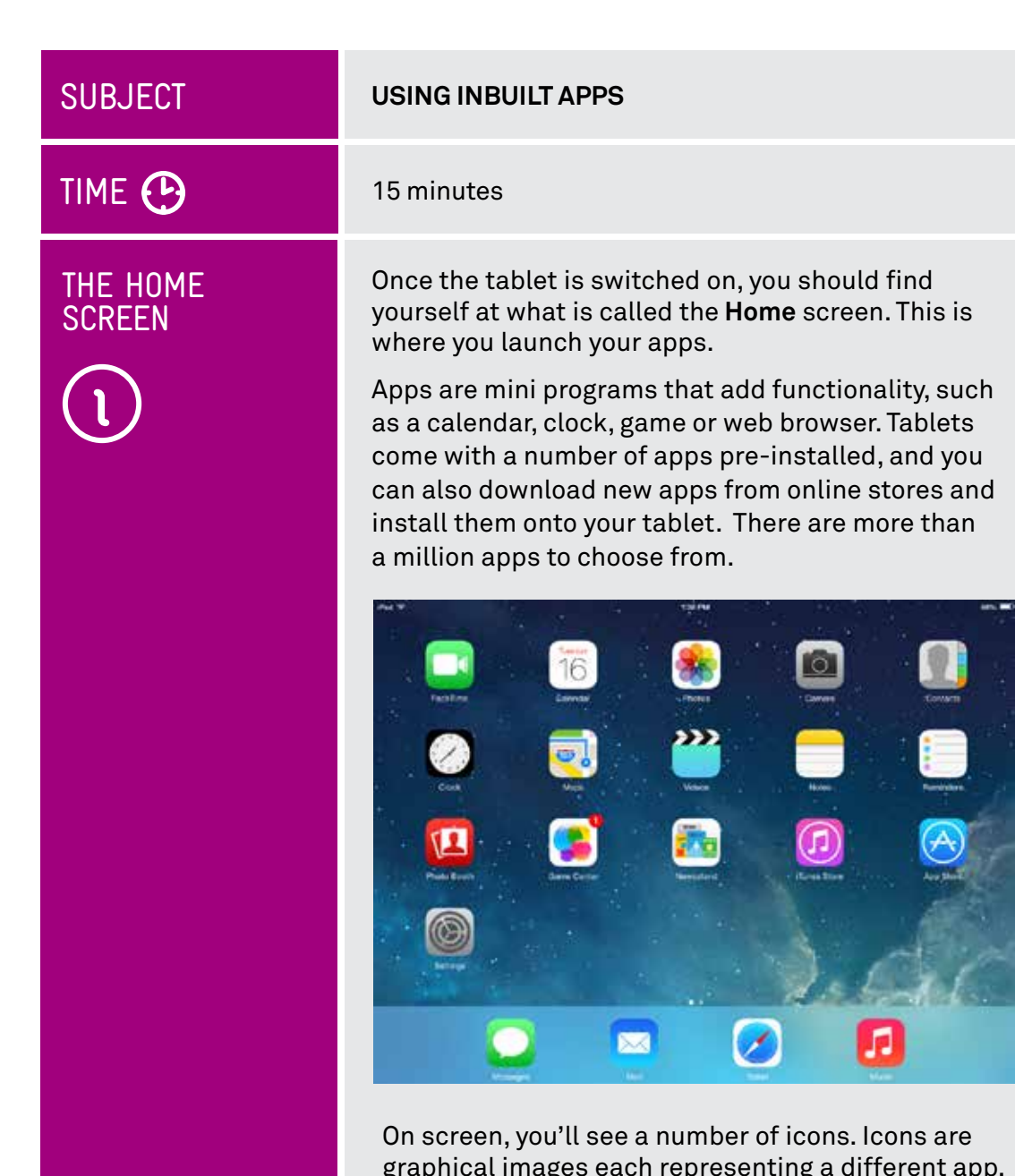

graphical images each representing a different app. You could see a letter icon for your email program, a browser icon for your web browser, a camera icon for taking photos and so on.

## TOO MANY APPS?

One special thing about the Home screen is that you have more than one. If you have so many apps installed on your tablet that their icons can't fit on the one screen, extra icons will appear on secondary (and tertiary, and quaternary and so on) home screens.

To access additional Home screens you use the swipe gesture, anywhere on the home screen. Swipe left to go to the next home screen, swipe right to go back.

The iPad Home screen

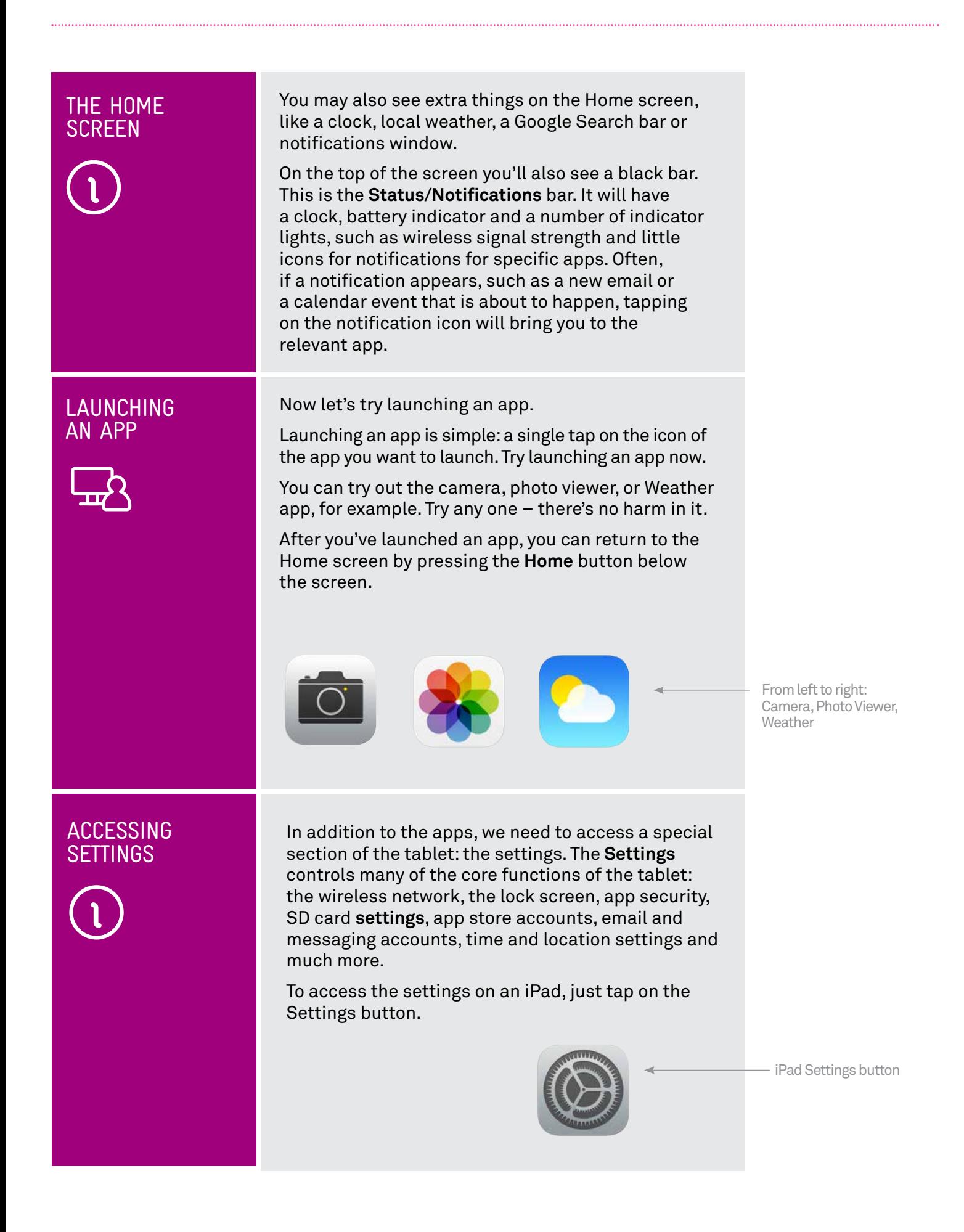

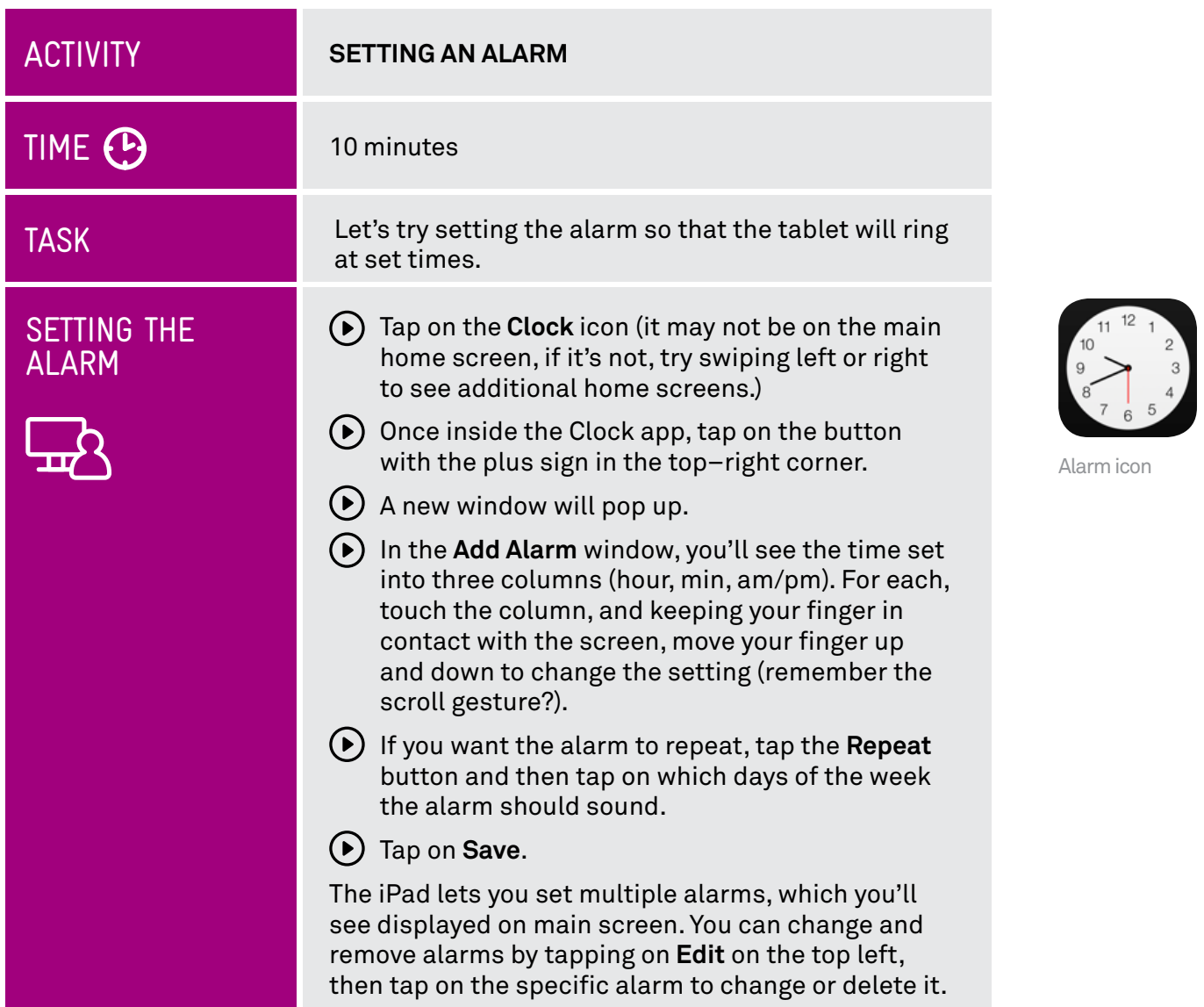

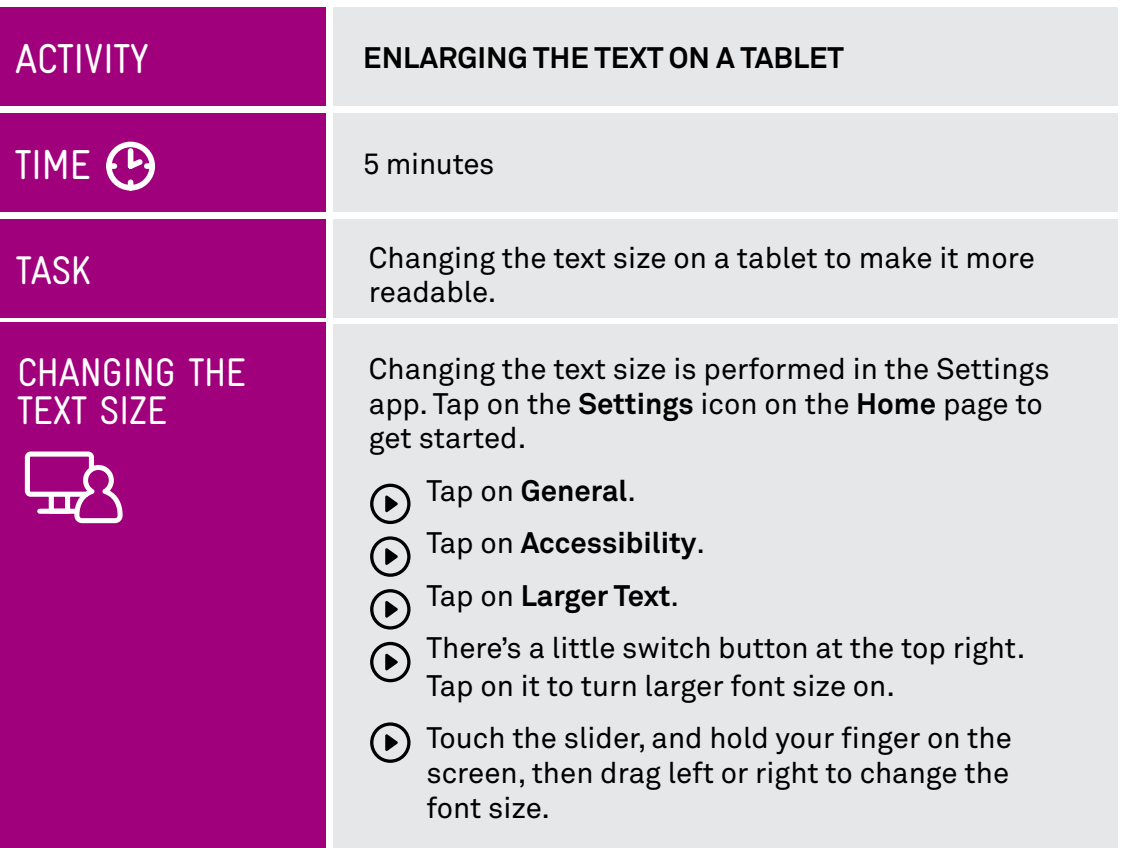

### PINCH-TO-ZOOM

The above technique makes the text in all your apps and on the Home screen and Settings appear larger. If you don't want to make a global change just to view, for example, a single specific web page in your Internet browser, you can instead use pinch to zoom.

Remember that gesture? That's where you use two fingers and pull them apart or squeeze them together. In a web browser, this lets you zoom in on a particular part of the web page. It's also used in lots of other apps, and works for pictures as well.

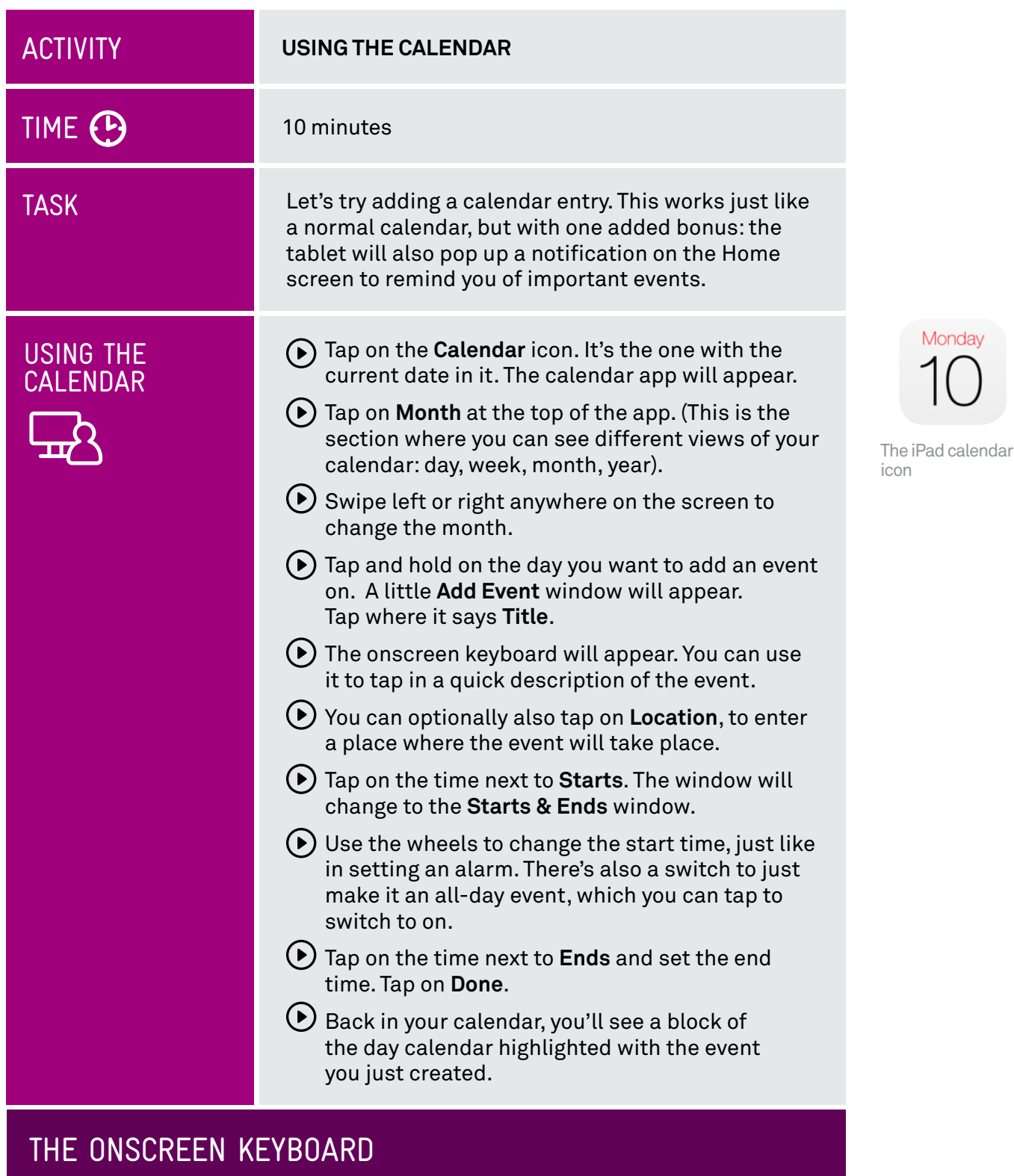

Using the onscreen keyboard is pretty easy. Just tap on the letter you want, and tap **Enter** when you're done.

 $\odot$ ) The iPad keyboard only displays letters and a limited selection of punctuation marks. To type in numbers, press the **?123** button to switch the keyboard to numbers. (Tapping the **ABC** button switches back to letters).

To type upper case letters, tap on the **Shift** key, which is the arrow pointing upward. This locks the keyboard to capitals. Tap it again to turn off.

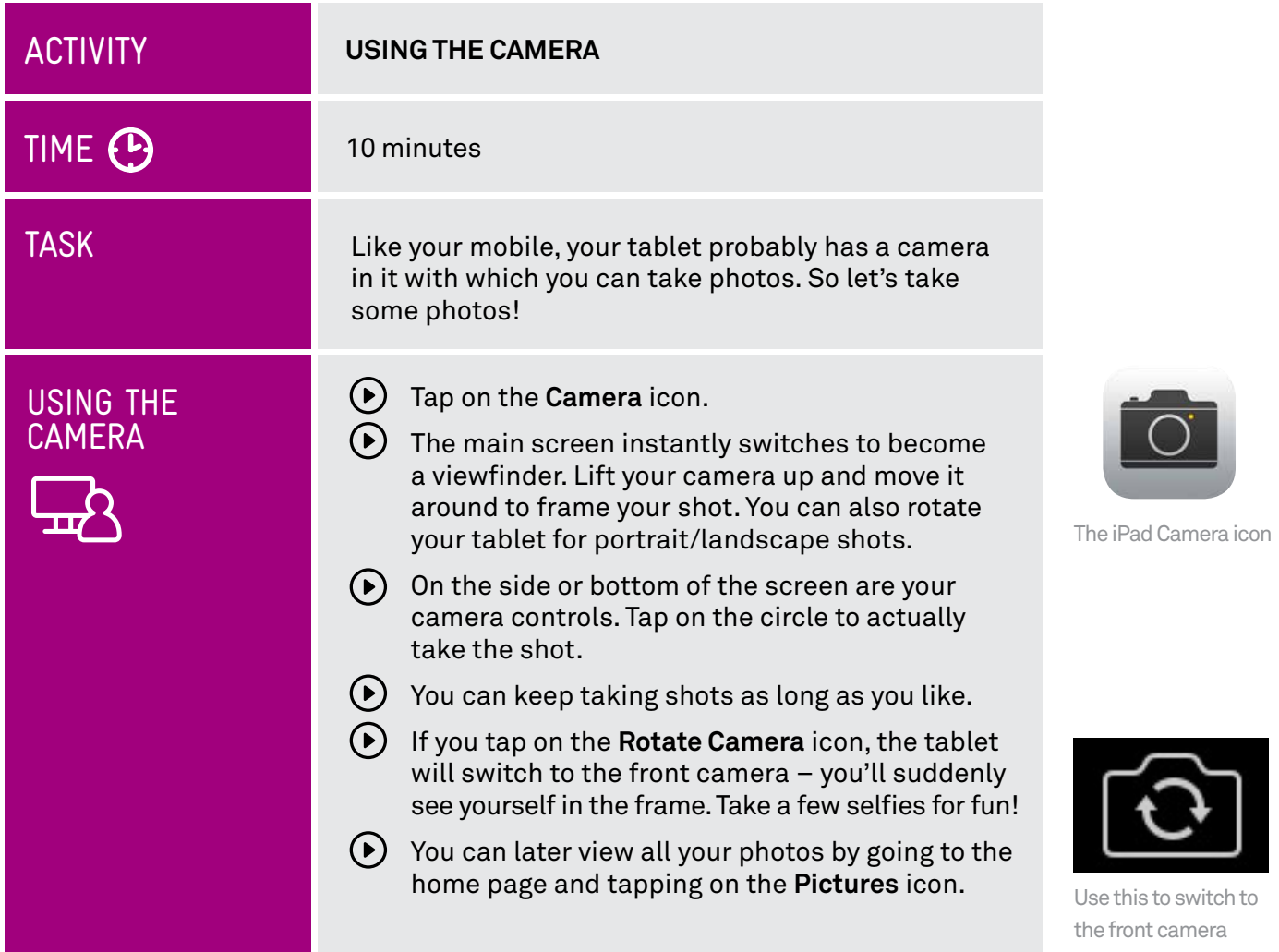

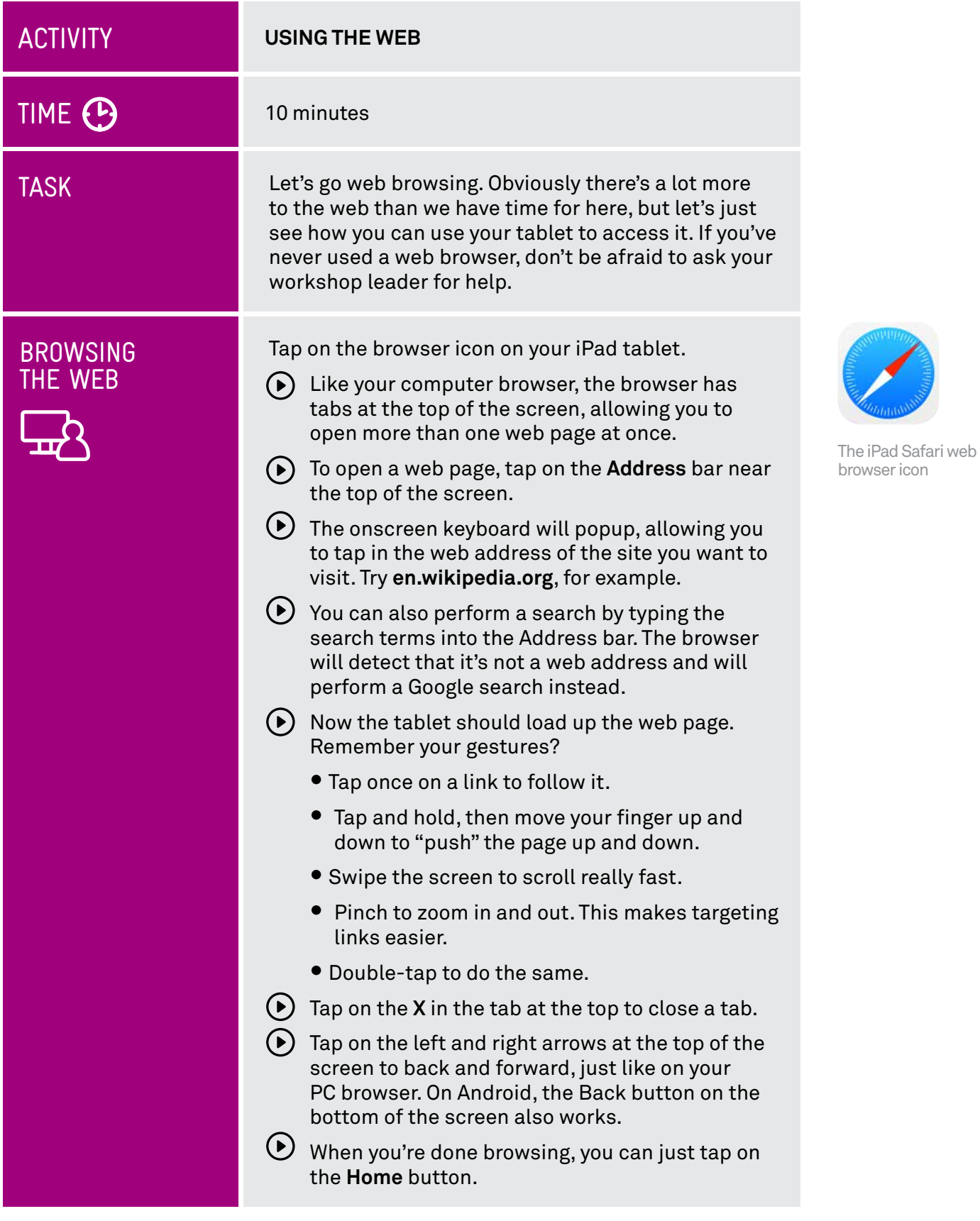

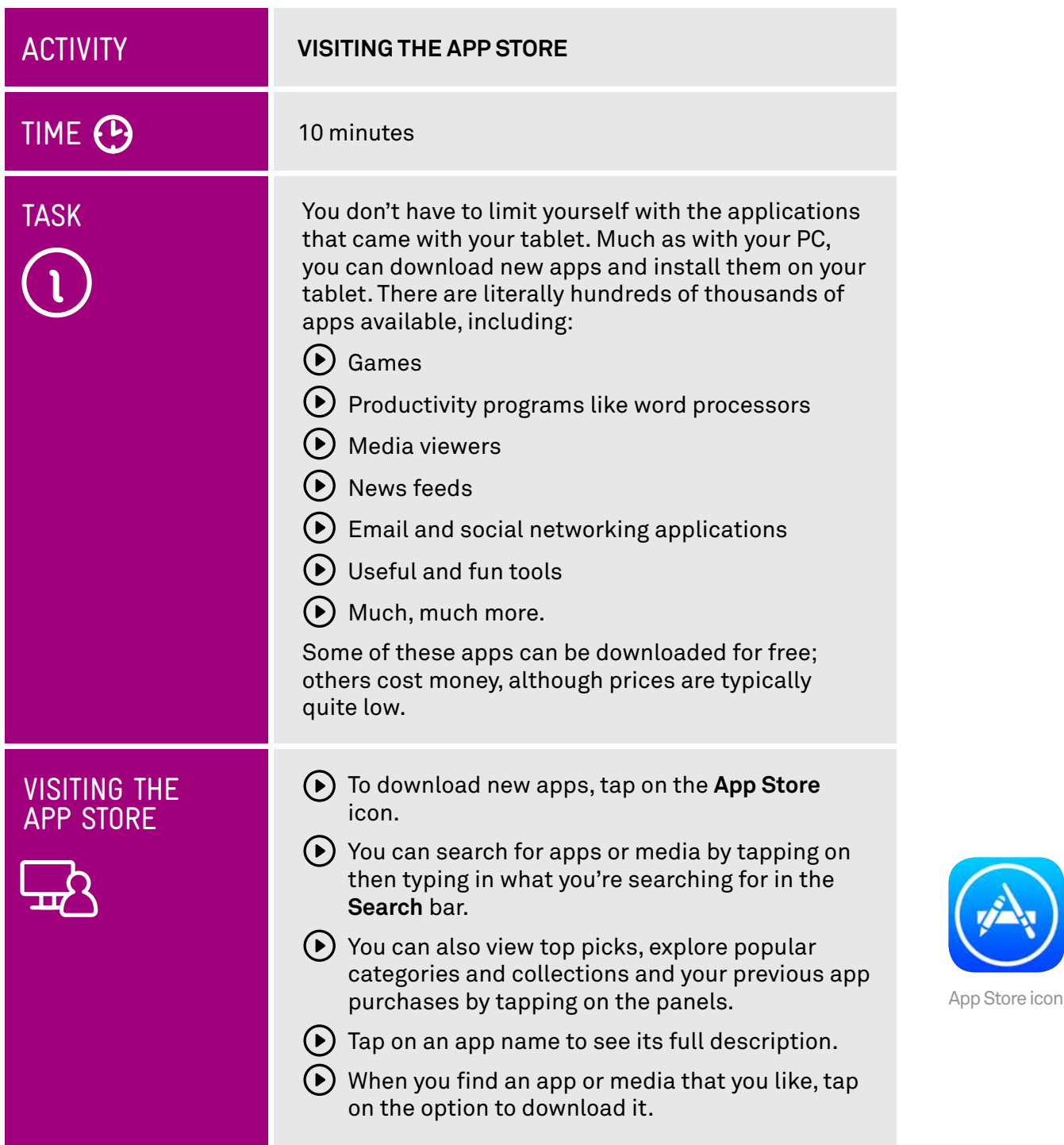

 $\cdots$ 

# SUMMARY

Congratulations. You've taken your first steps into the wonderful world of tablets. Soon, you'll probably wonder how you ever lived without one.

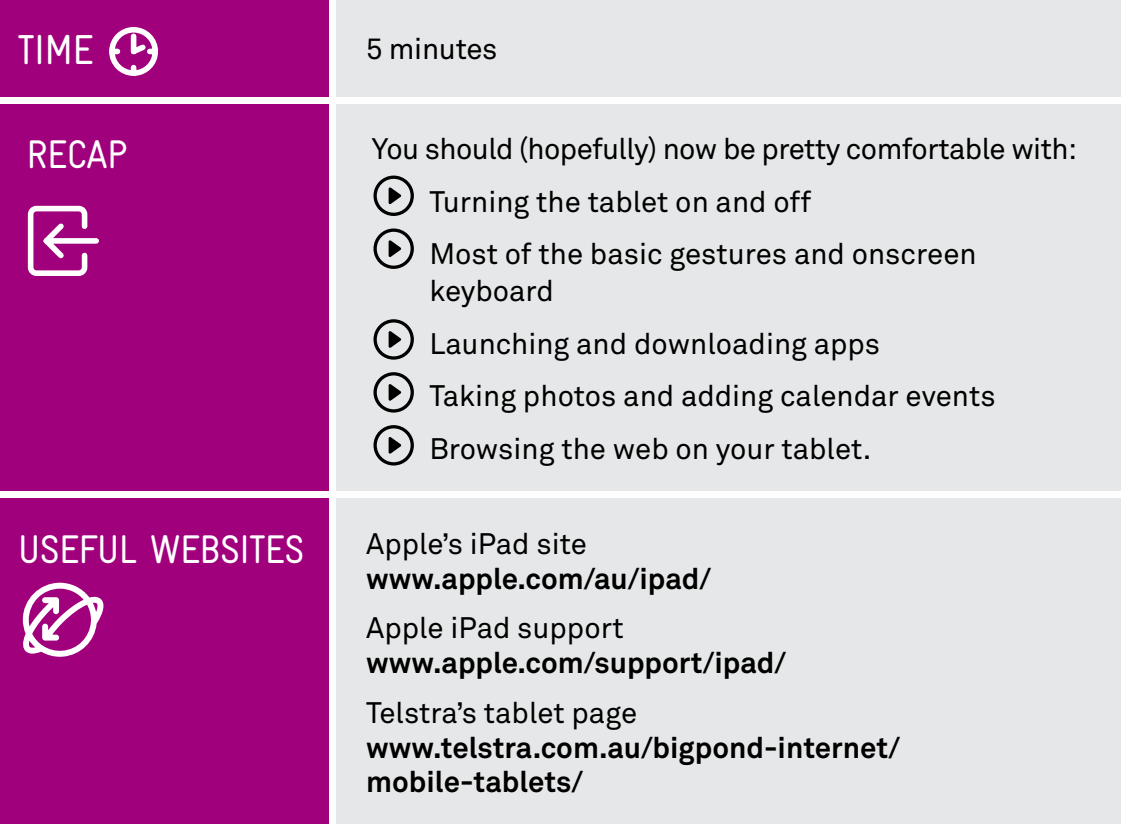

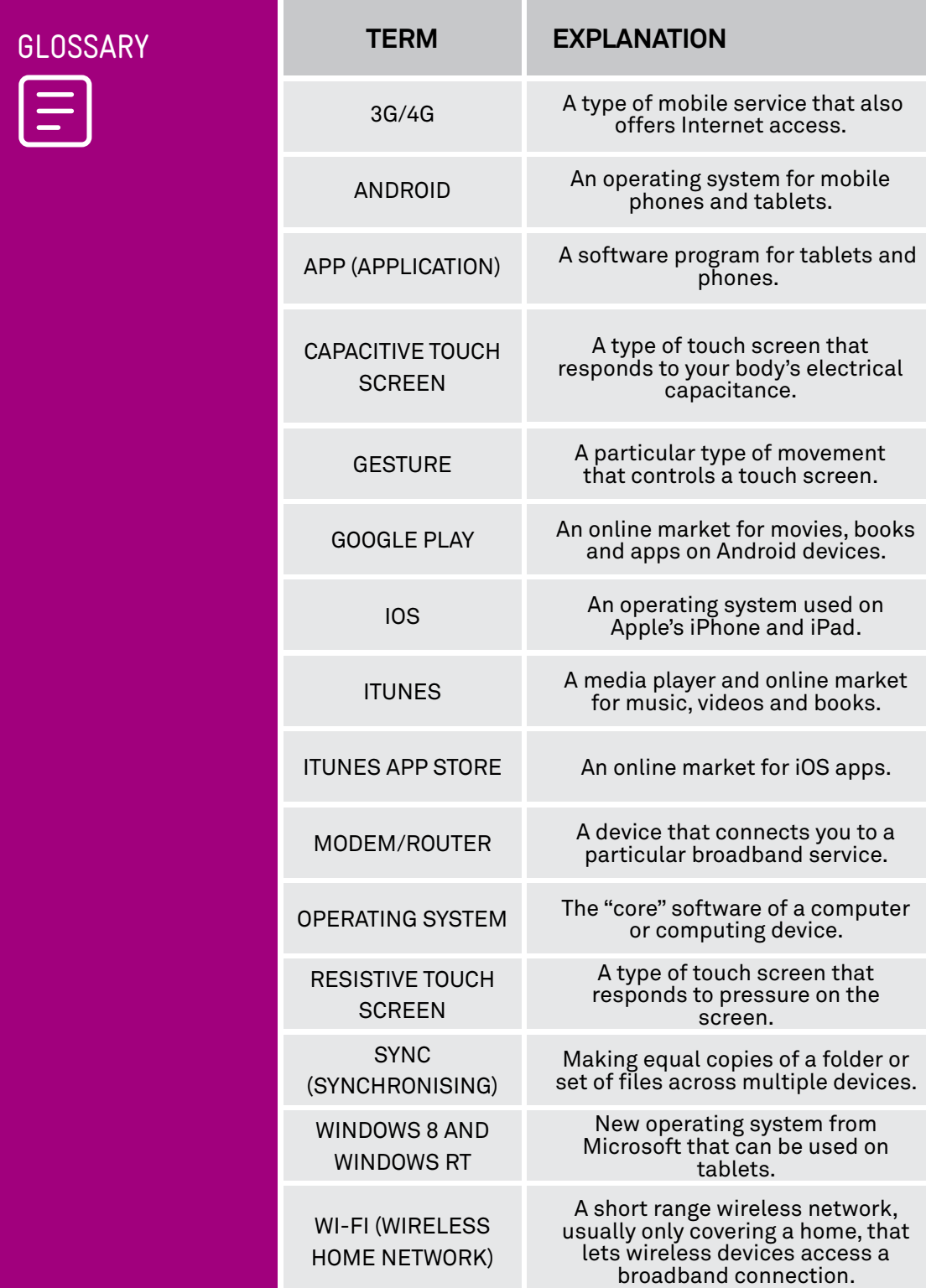

#### DISCLAIMER

The information contained in this publication and any accompanying materials is strictly for educational and informational purposes. The publication and any accompanying materials do not constitute the promotion, endorsement or approval of any product or service referred to, shown or demonstrated in the publication and any accompanying materials.

The publication and any accompanying materials are designed to be used as an initial reference only. They are not intended to be a comprehensive guide or to apply in all situations.

Reasonable endeavours have been made to ensure that information appearing in this publication and any accompanying materials was correct at the time of production. However, the authors, producers and presenters of this publication and any accompanying materials (the Relevant Persons)\* make no representation or warranty as to the accuracy, reliability, completeness or currency of the information in this publication and any accompanying materials.

The information and any advice provided in this publication and any accompanying materials is provided solely on the basis that the audience will be responsible for making their own assessment of the matters discussed herein and are advised to verify all relevant representations, statements and information.

- \* The Relevant Persons:
- exclude, to the maximum extent permitted by law, all express or implied warranties of any kind in relation to any information in this publication and any accompanying materials;
- are under no obligation to update any information in this publication and any accompanying materials or correct any inaccuracy on this publication and any accompanying materials which may become apparent at a later time; and
- reserve the right, in their absolute discretion, to delete, alter or move the publication (and any accompanying materials) and any of the contents therein (including the terms and conditions of this disclaimer) at any time without notice.
- \* The Relevant Persons include any individual, company, partnership or government department involved in the making of the publication and their respective officers, employees and agents.

#### TRADEMARK NOTICE

All product names or websites referred to in this instructional publication may be the trademarks of third parties.

#### INTELLECTUAL PROPERTY NOTICE AND DISCLAIMER

Copyright© Telstra Corporation Limited (ABN 33 051 775 556) and the New South Wales Office of Ageing. All rights reserved. Third party copyright and trademarks reproduced with consent by Telstra Corporation Limited (ABN 33 051 775 556). The material is protected by copyright under the laws of Australia and, through international treaties, other countries. No part of these materials may be released, distributed, reproduced, copied, stored, or transmitted in any form or by any means whether electronic, mechanical, recording or otherwise except for your own information, research or study.